## **3.5 Forma vzdělávání**

## **3.5.1 Přidat formu vzdělávání**

Dialog umožňuje vytvořit novou formu vzdělávání dle definované formy vzdělávání v rámci stejného ŠVP. Z obrazovky detailu ŠVP (viz kapitola 3.4.1, na obrázku níže v pozadí, šedě zbarvená) se stiskem tlačítka "Přidat formu vzdělávání" uživatel přepne do dialogu, který umožní nastavit detaily této nové formy.

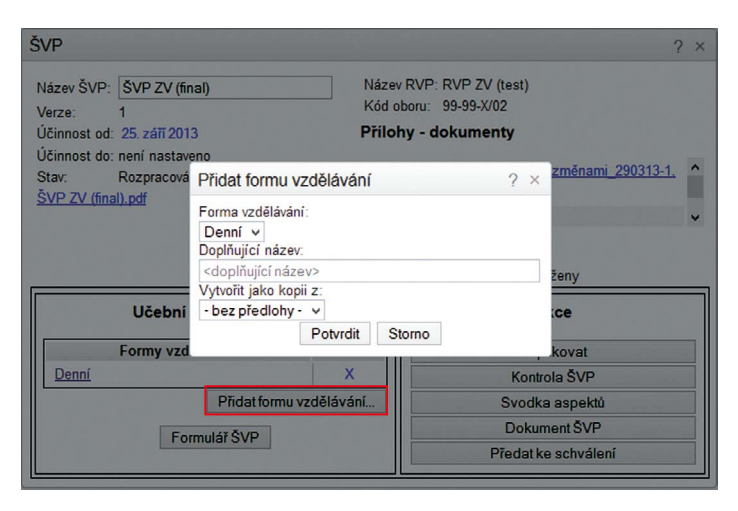

**Obrázek 11 Přidat formu vzdělávání**

Podle množství odlišností mezi formami vzdělávání v RVP nemusejí být vždy převedeny všechny informace. Například pokud se mezi formami vzdělávání v RVP neshodují kompetence, pak nemohou být texty k jejich naplňování mezi formami vzdělávání v ŠVP automaticky překopírovány.

**Forma vzdělávání –** nově vytvářená forma vzdělávání, kterou lze vybrat pomocí volby. V nabídce jsou uvedeny formy vzdělávání podporované v příslušném RVP, které ještě nejsou v ŠVP vytvořeny.

**Doplňující název** – nepovinný název ŠVP upřesňující formu vzdělávání.

V případě, že škola potřebuje pro stejnou formu vzdělávání vytvořit jiný učební plán, má možnost založit podruhé stejnou formu vzdělávání s tím, že formy od sebe odliší doplňujícím názvem. Označením formy vzdělávání je pak např. "Denní: rozšířená matematika".

**Vytvořit jako kopii z** – volba otevře seznam forem vzdělávání, které jsou v ŠVP již vytvořeny. Nová forma vzdělávání je pak kopií vybrané formy vzdělávání.

**Potvrdit – po stisknutí tohoto tlačítka systém na základě zadání vytvoří** novou vybranou formu vzdělávání.

**Storno –** návrat na původní obrazovku bez vytvoření nové formy vzdělávání.